## 如何將**AEON**銀聯信用卡登記至銀聯**QR Cash**或銀聯**QR Pay**? **(**適用於第一次登記**)**

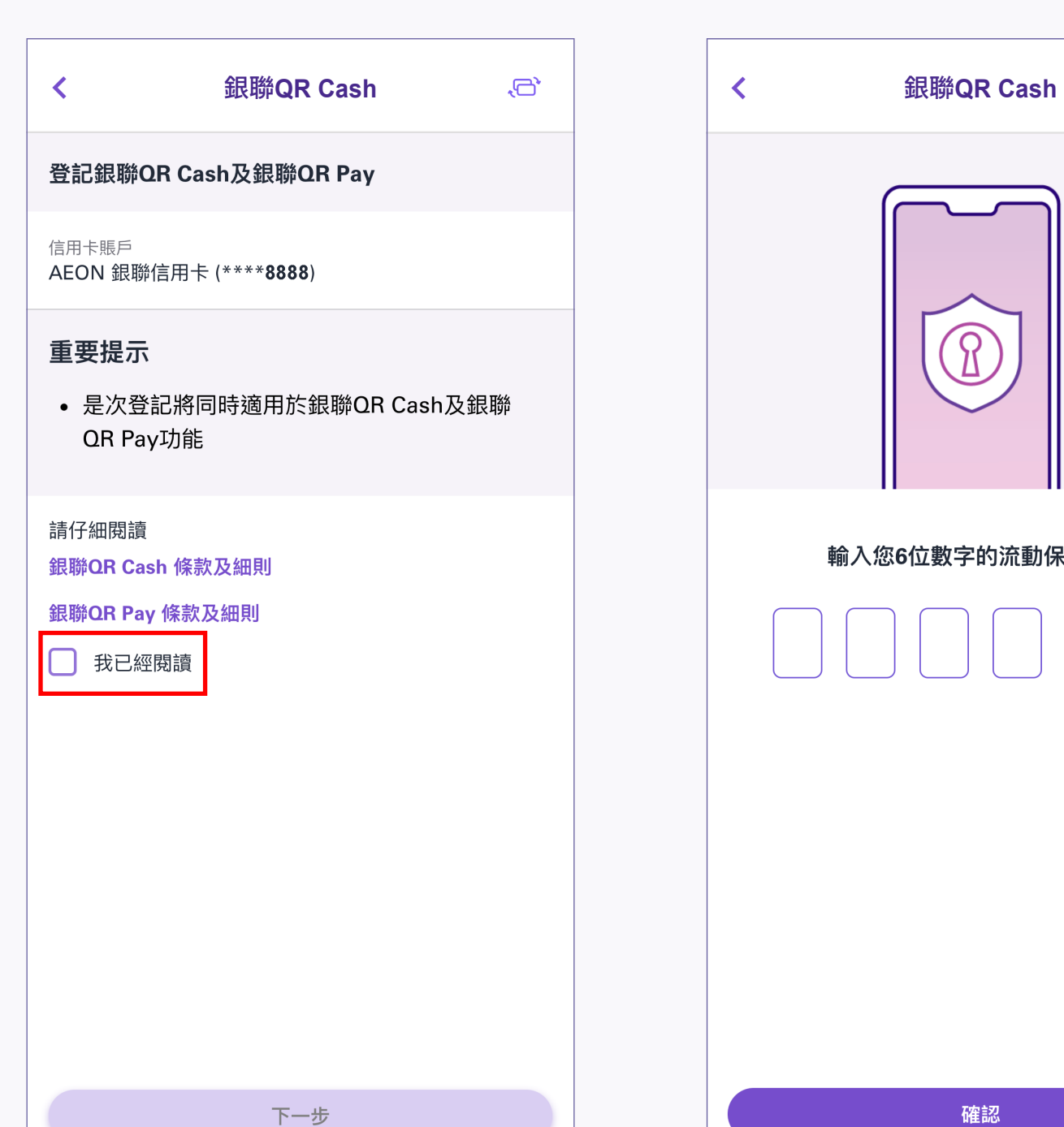

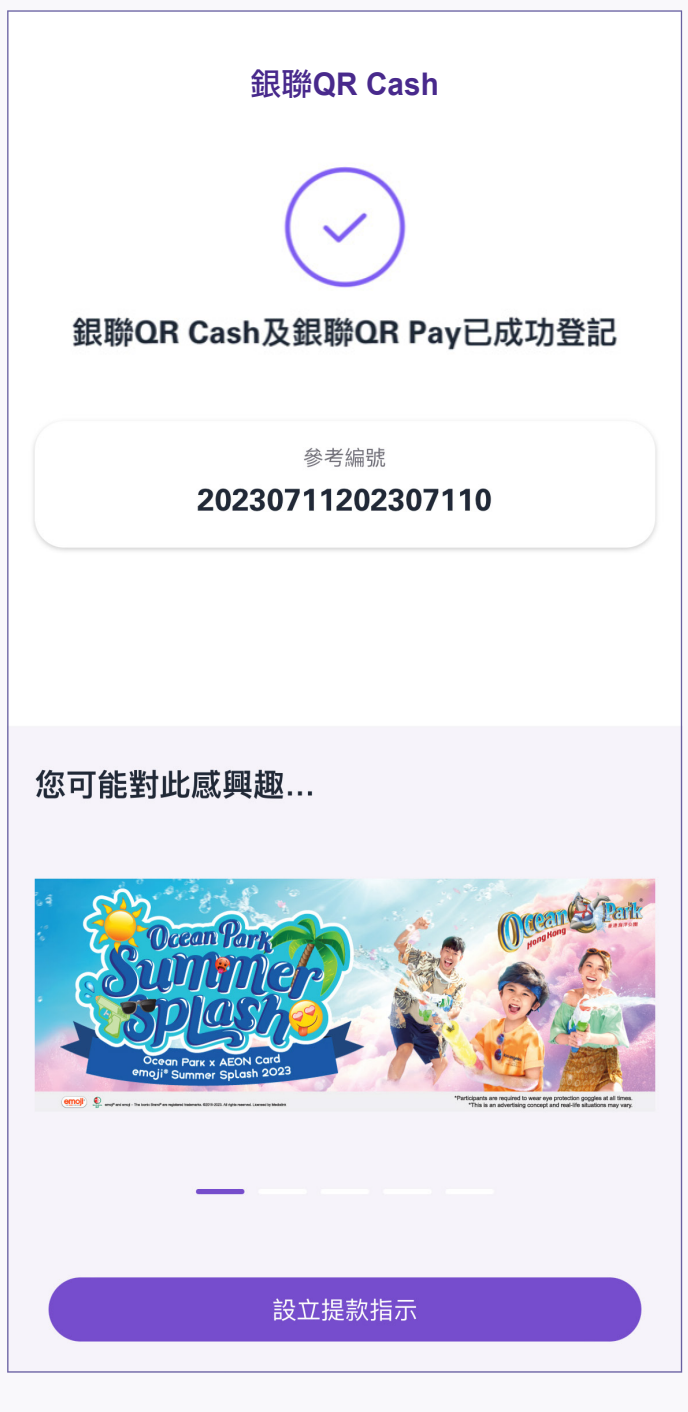

4. 銀聯QR Cash或銀聯QR Pay已成功登記

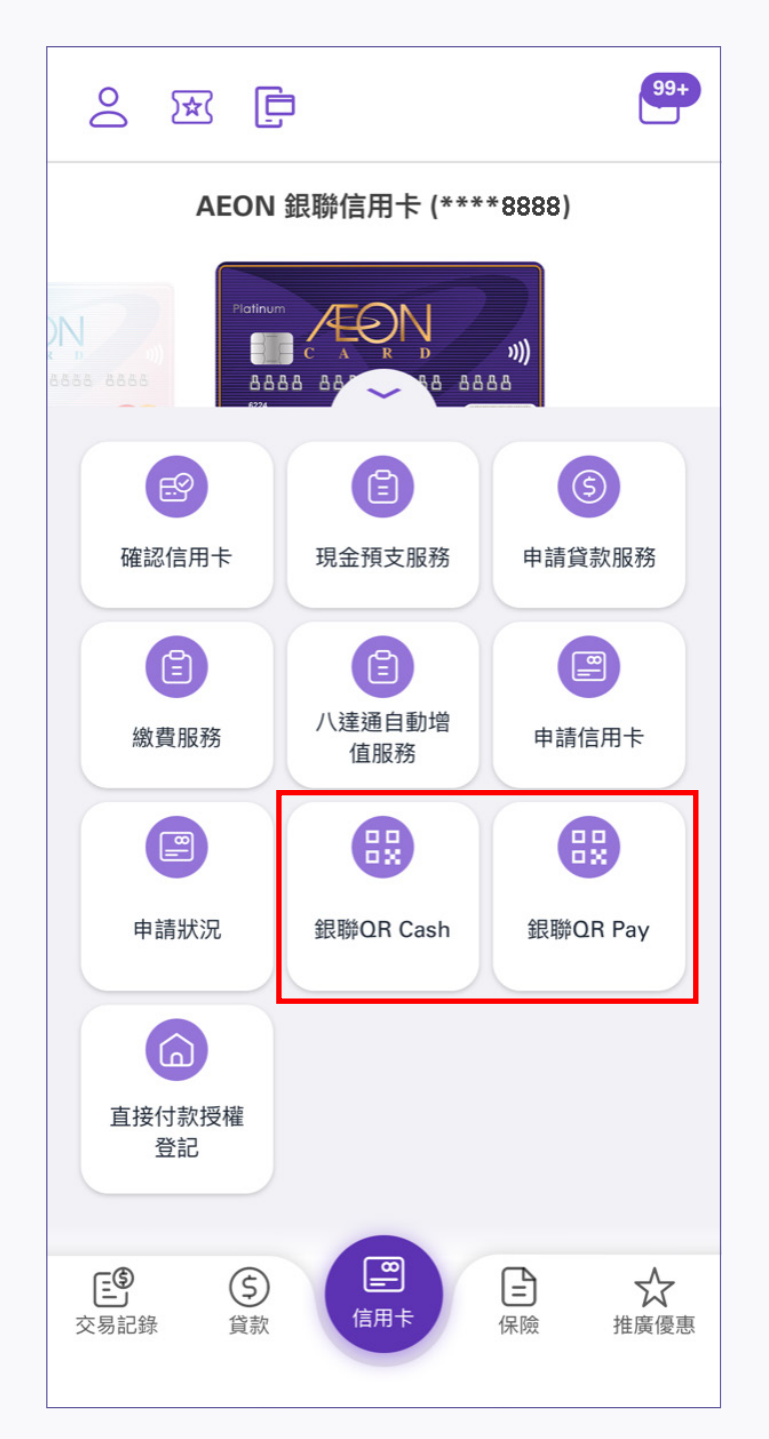

1. 登入後,點選銀聯QR Cash或 銀聯QR Pay

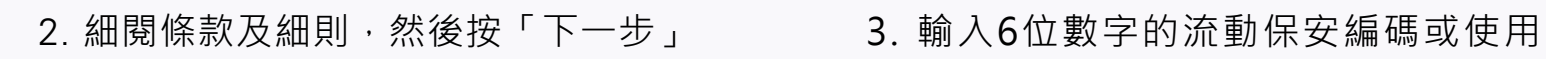

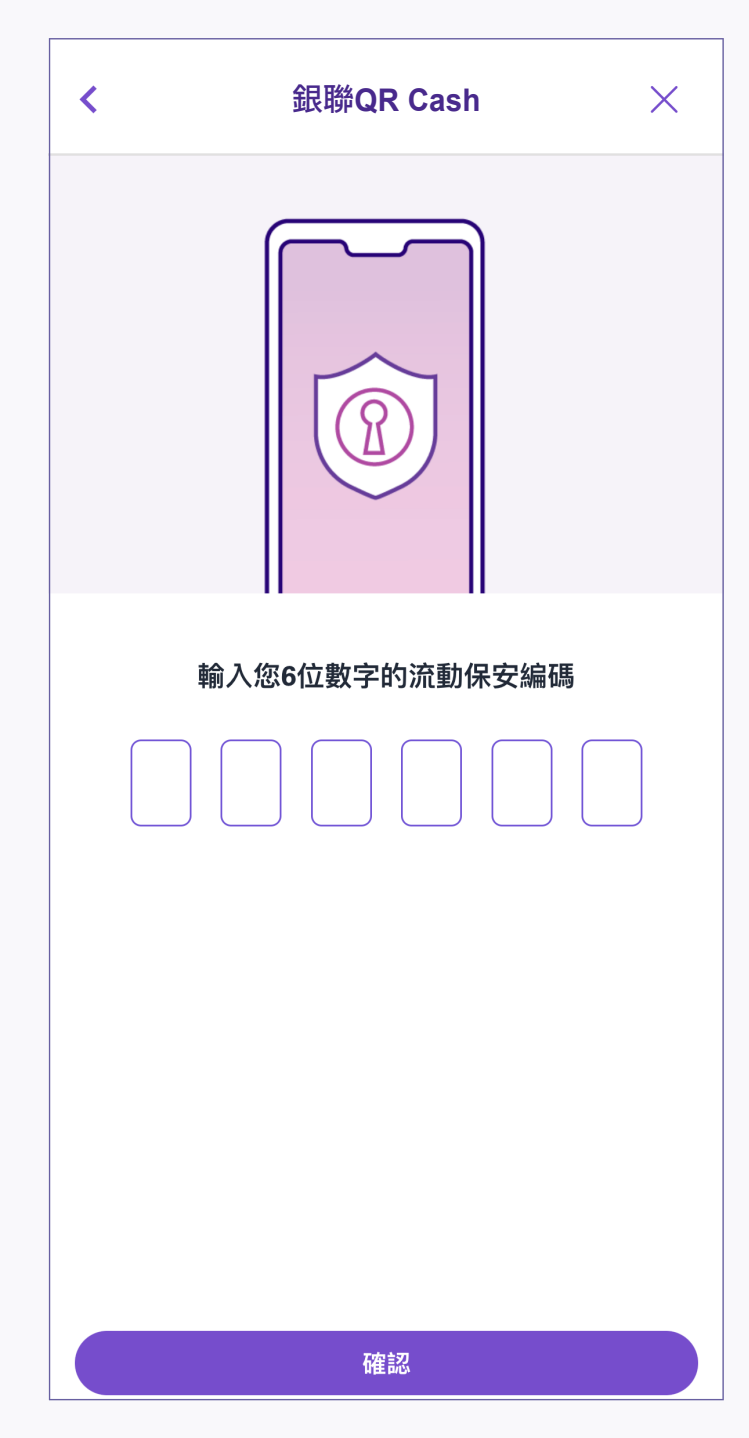

「生物認證」後按「確認」

5. 提款成功後,信用卡卡號的 最後4位數字會顯示在交易完成頁面上 3. 輸入6位數字的流動保安編碼或 使用「生物認證」後按「確認」

4. 已完成指示設定並選擇「現在提款」或 「稍後提款」 請注意:提款指示於30分鐘內有效

1. 登入後,點選銀聯QR Cash 2. 選擇貨幣並輸入提款金額, 細閱條款及細則,然後按「下一步」

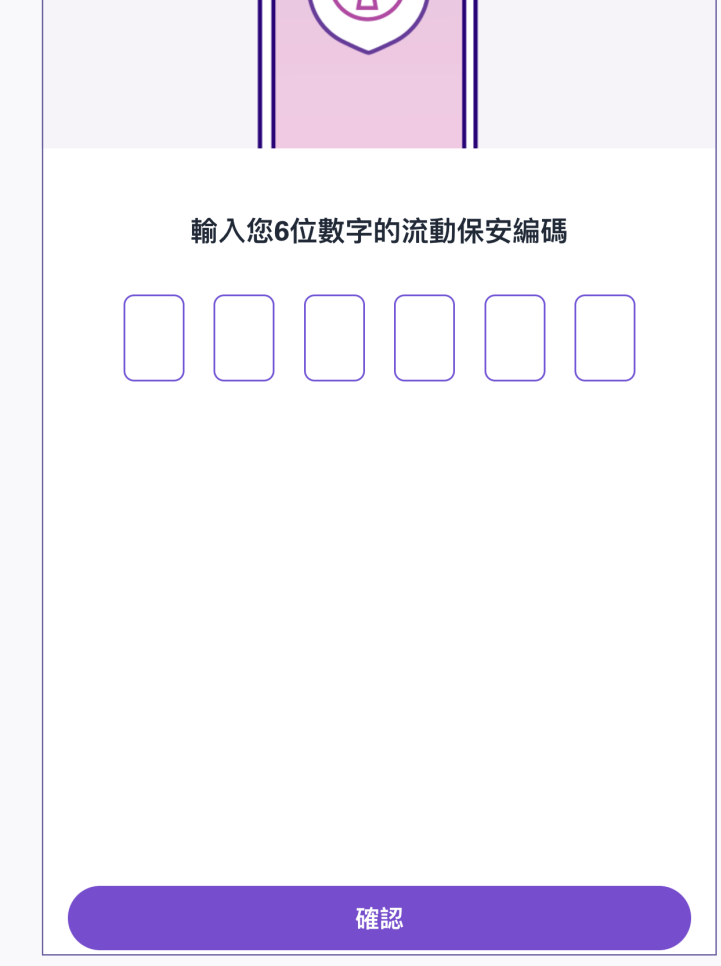

2. 於框架內掃描自動櫃員機上的二維碼以提取現金

## 銀聯**QR Cash –** 設定銀聯**QR Cash**指示

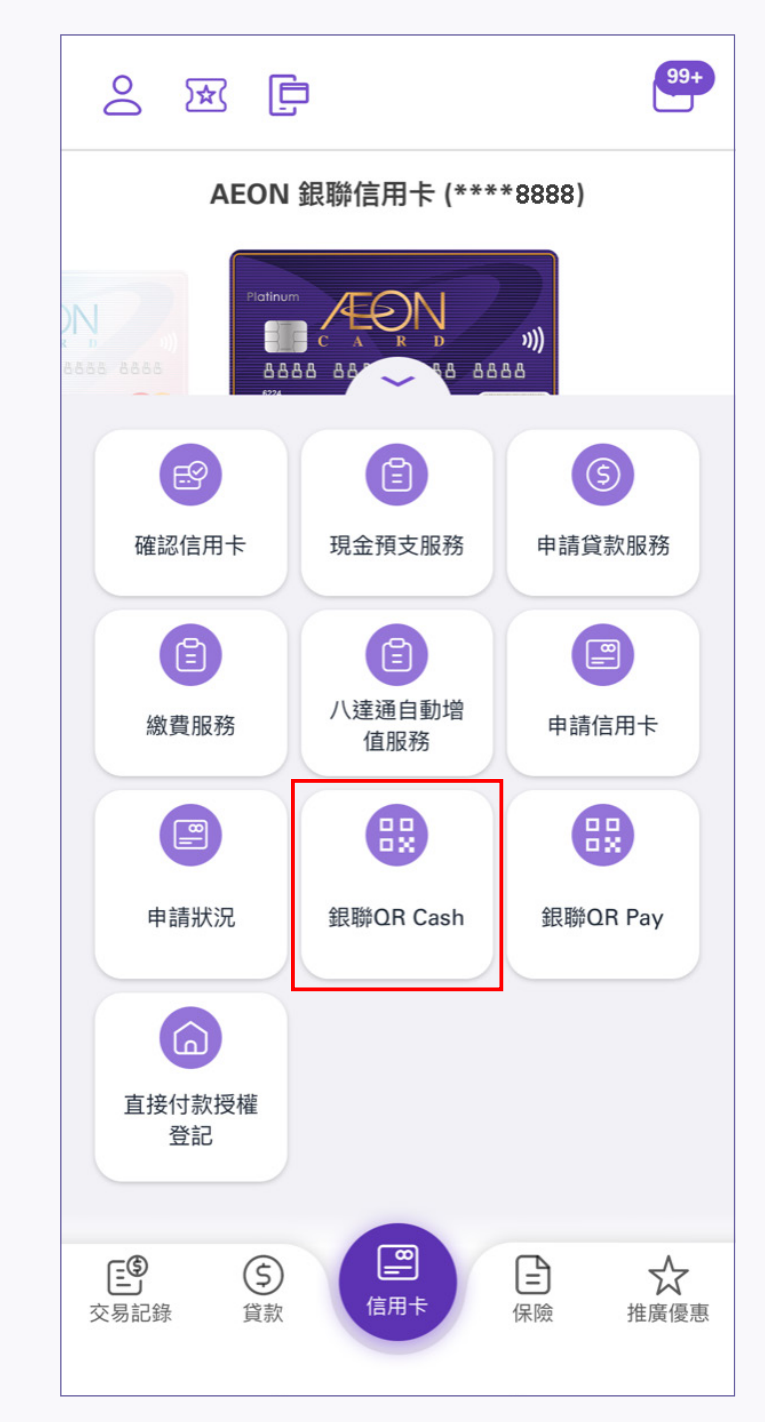

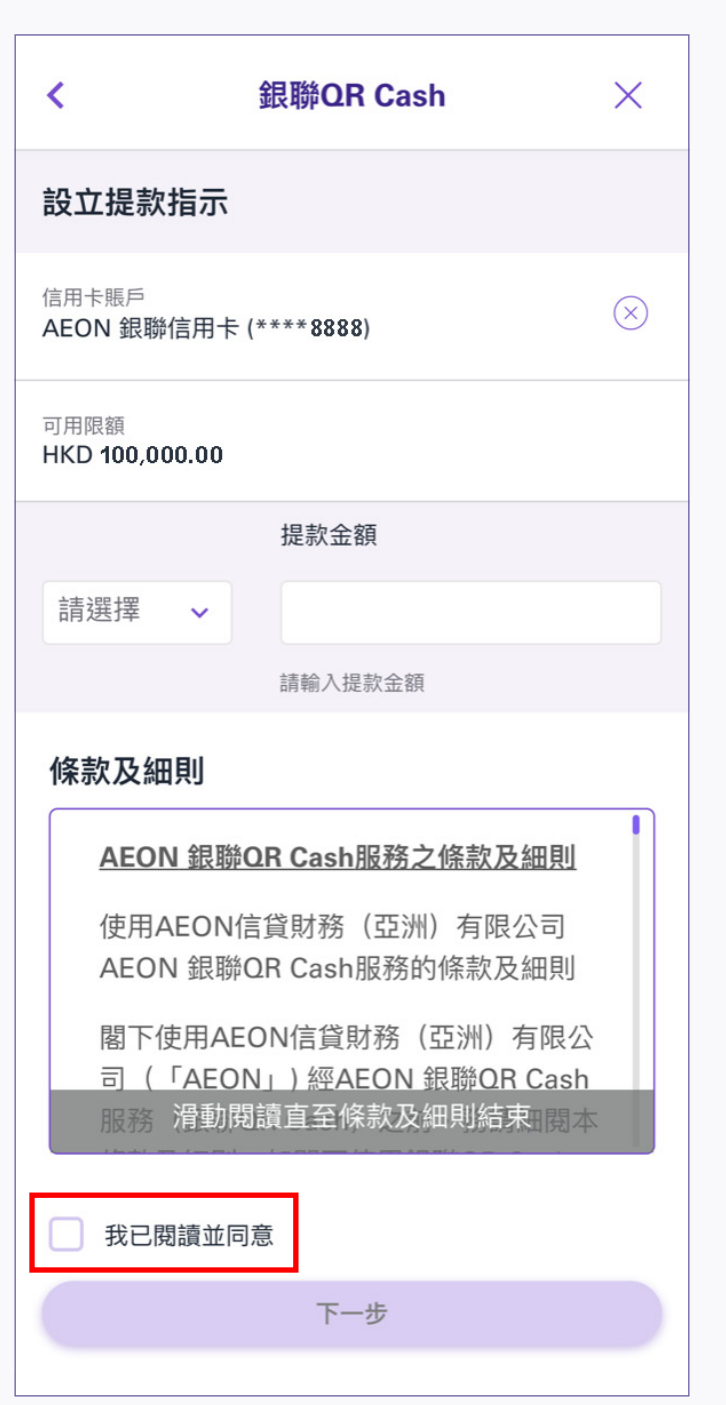

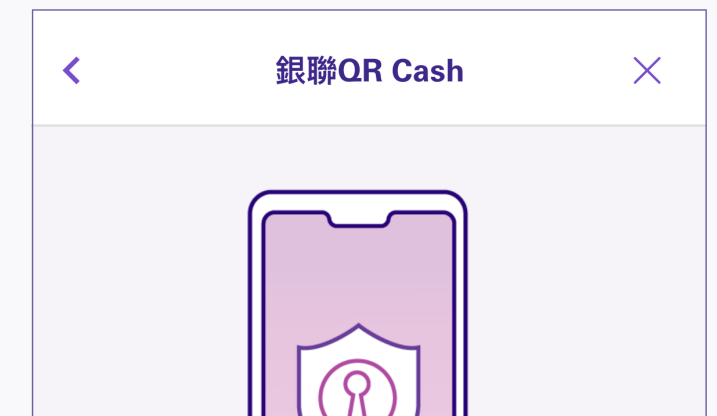

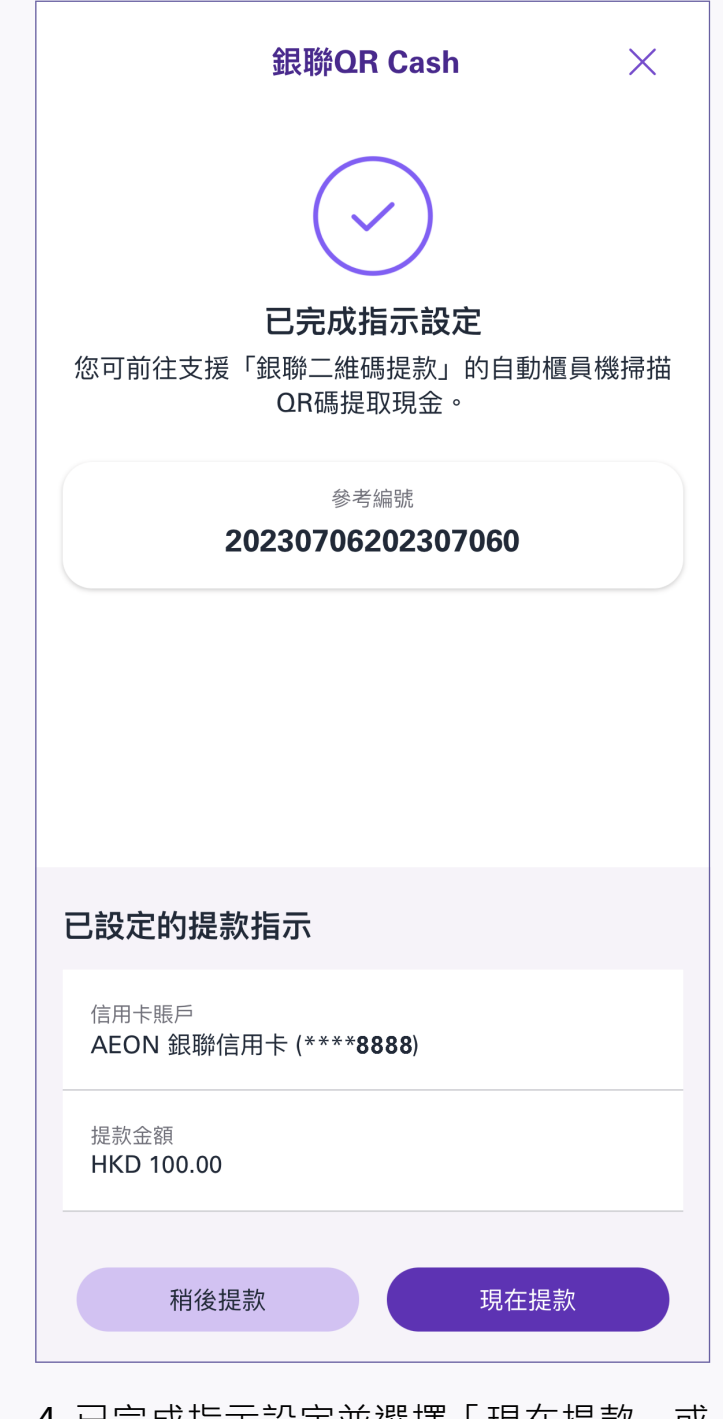

1. 選擇「現在提款」

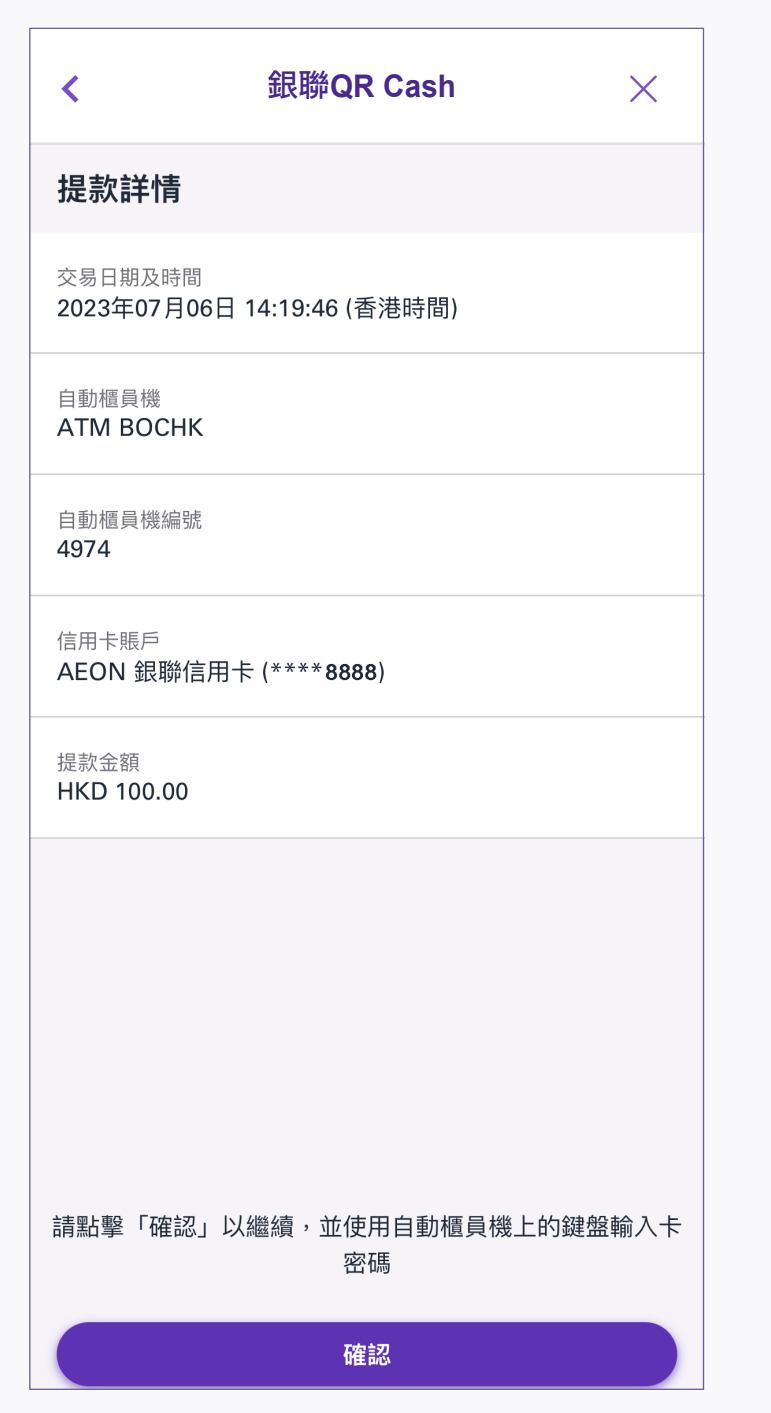

3. 預覽並確認提款詳情,然後按「確認」

## **A.** 如果選擇「現在提款」

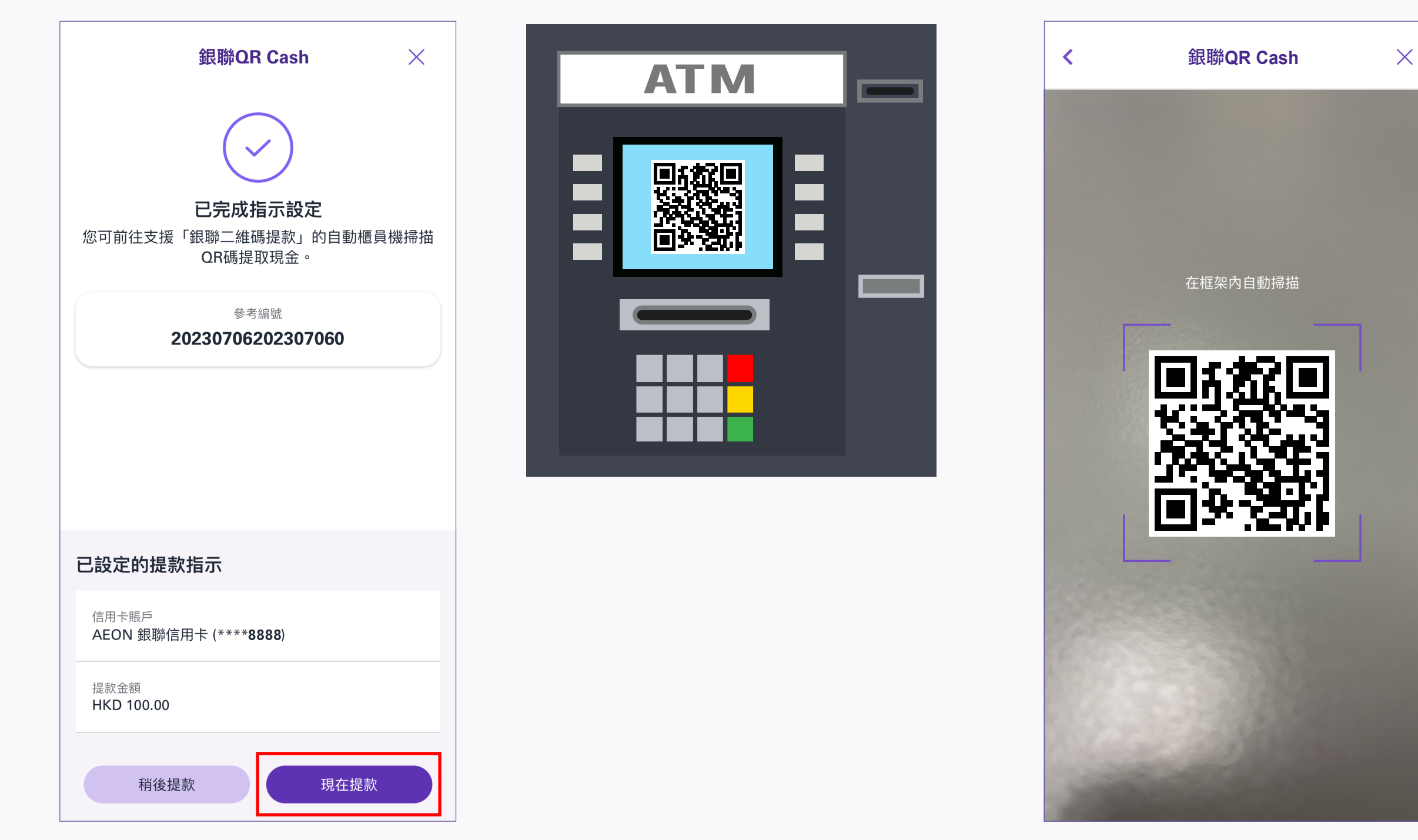

4. 按照自動櫃員機上的指示輸入信用卡私人密碼

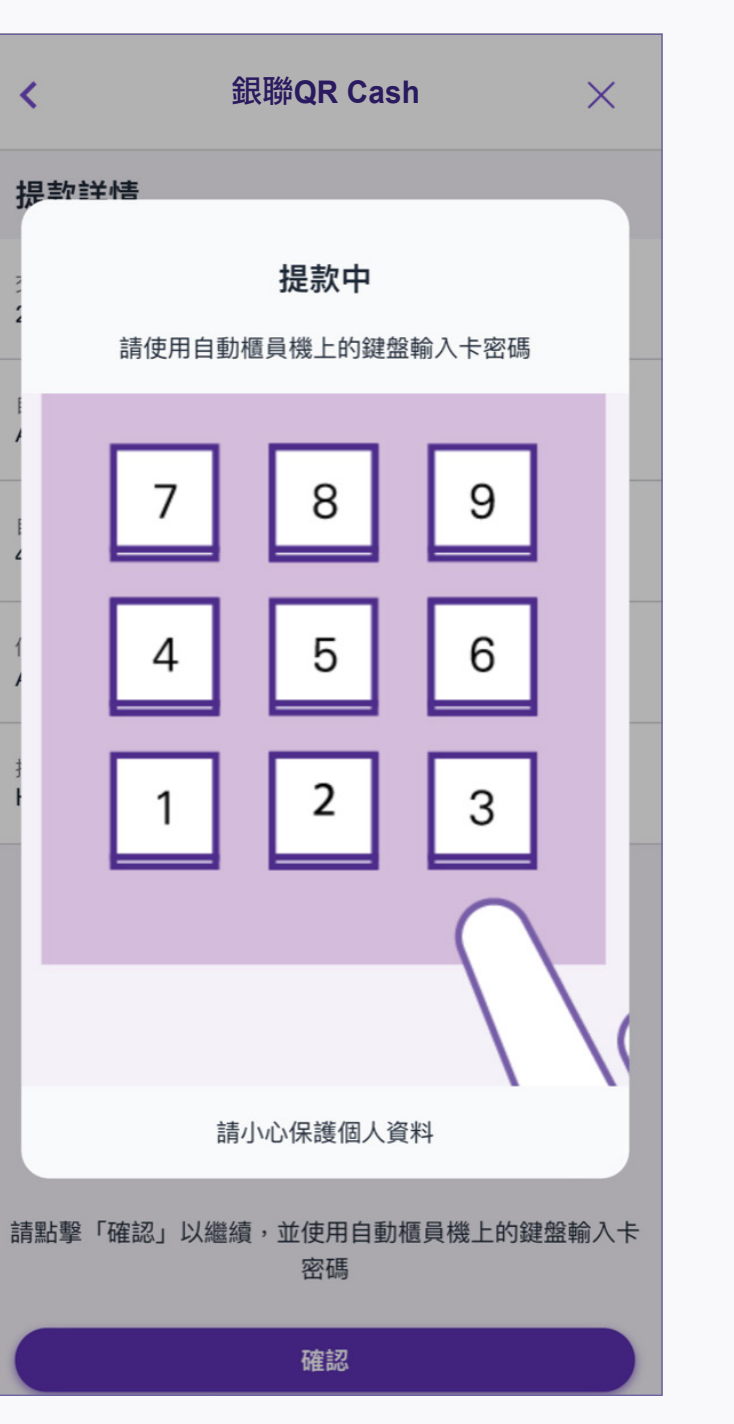

**ATM ENTER YOUR PIN**  $\blacksquare$ **\*\*\*\_**  $\blacksquare$ ▅ **The Company** 

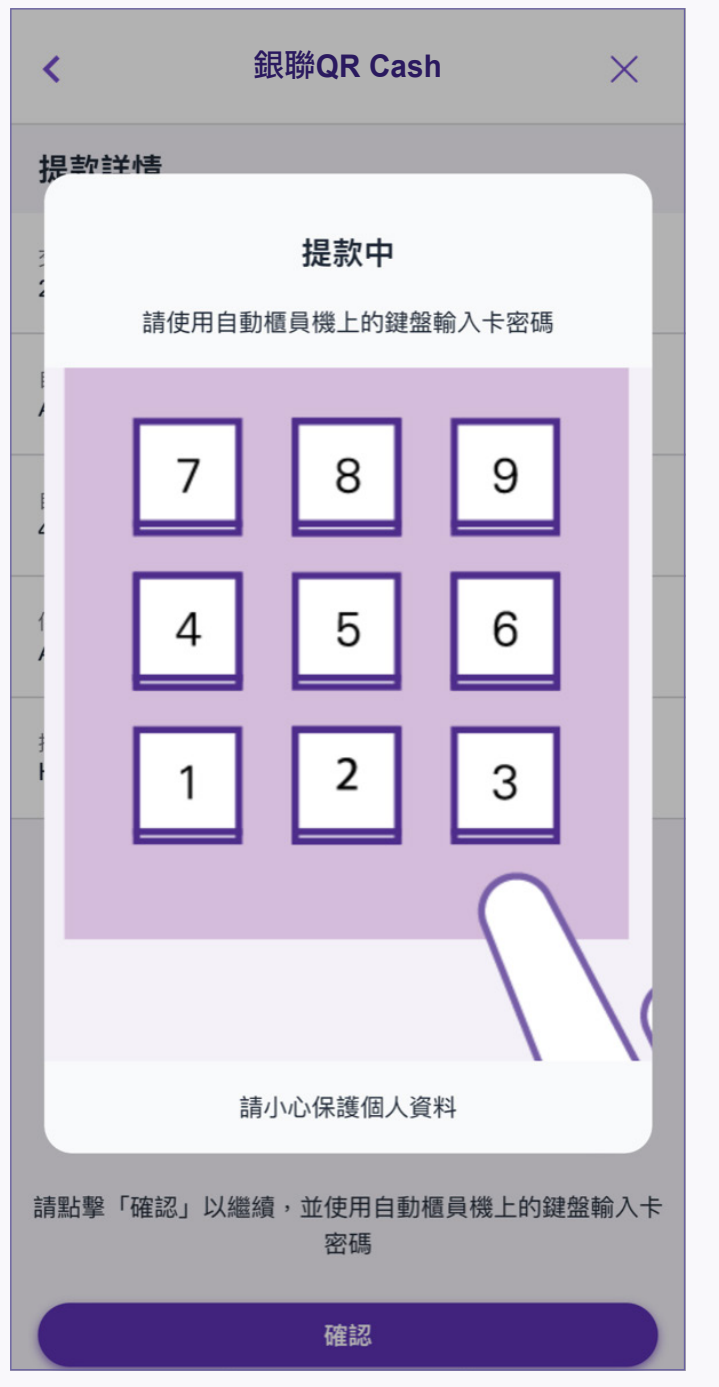

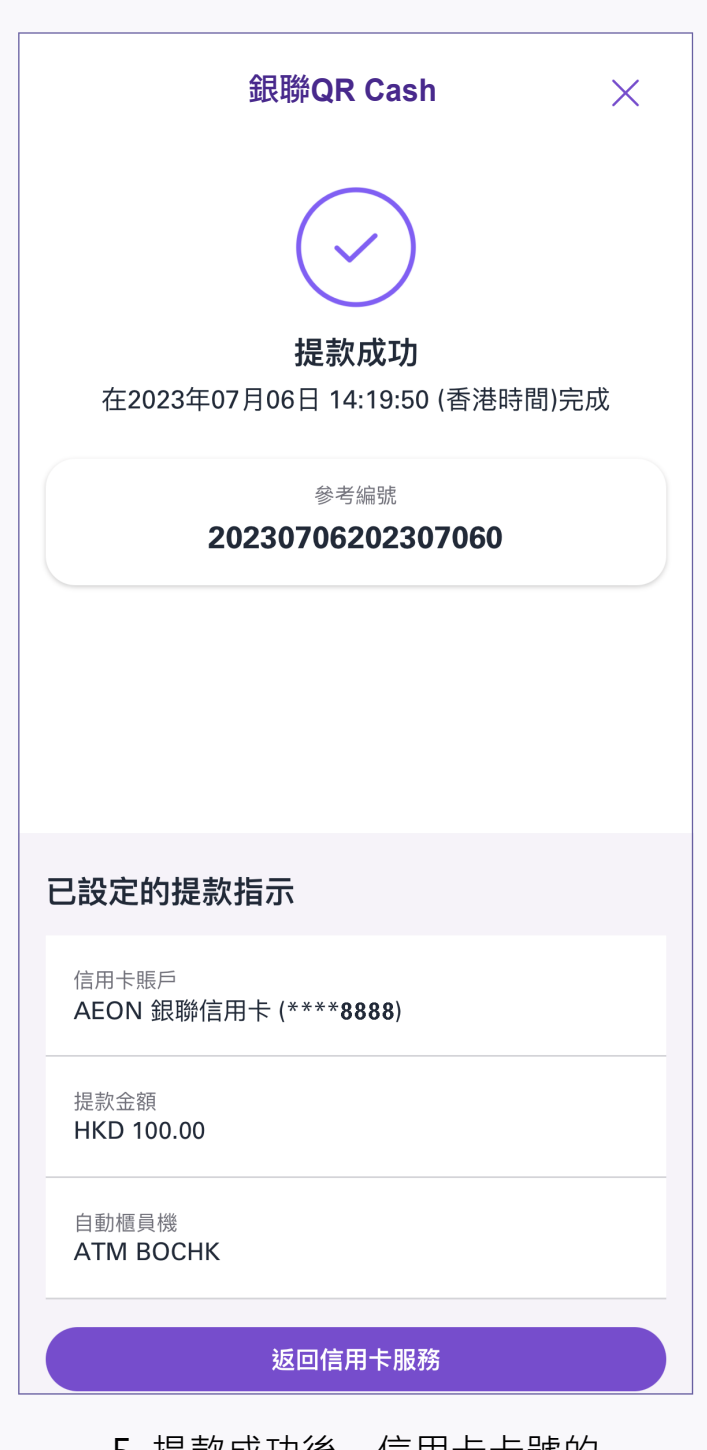

2. 按「現在提款」

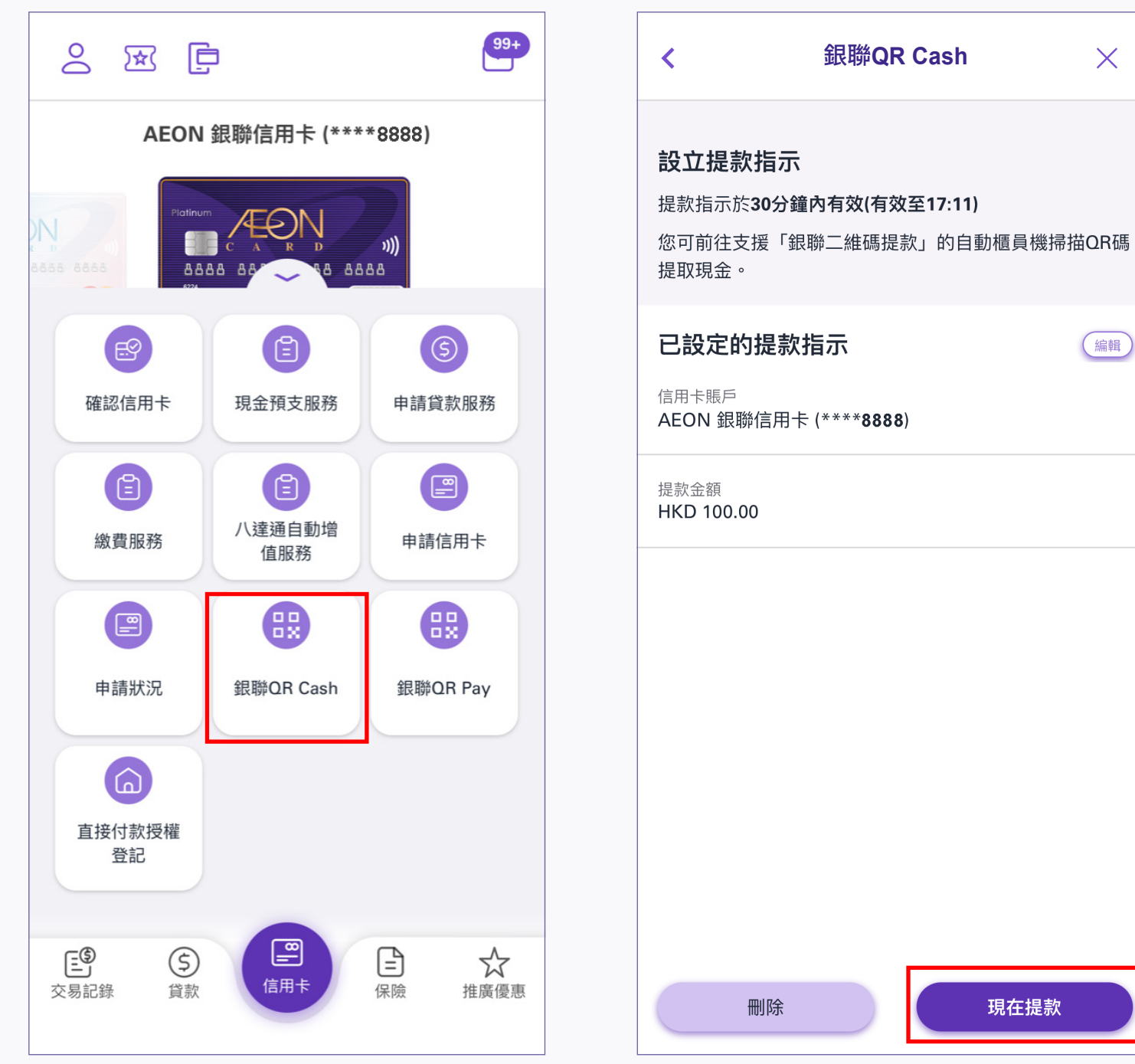

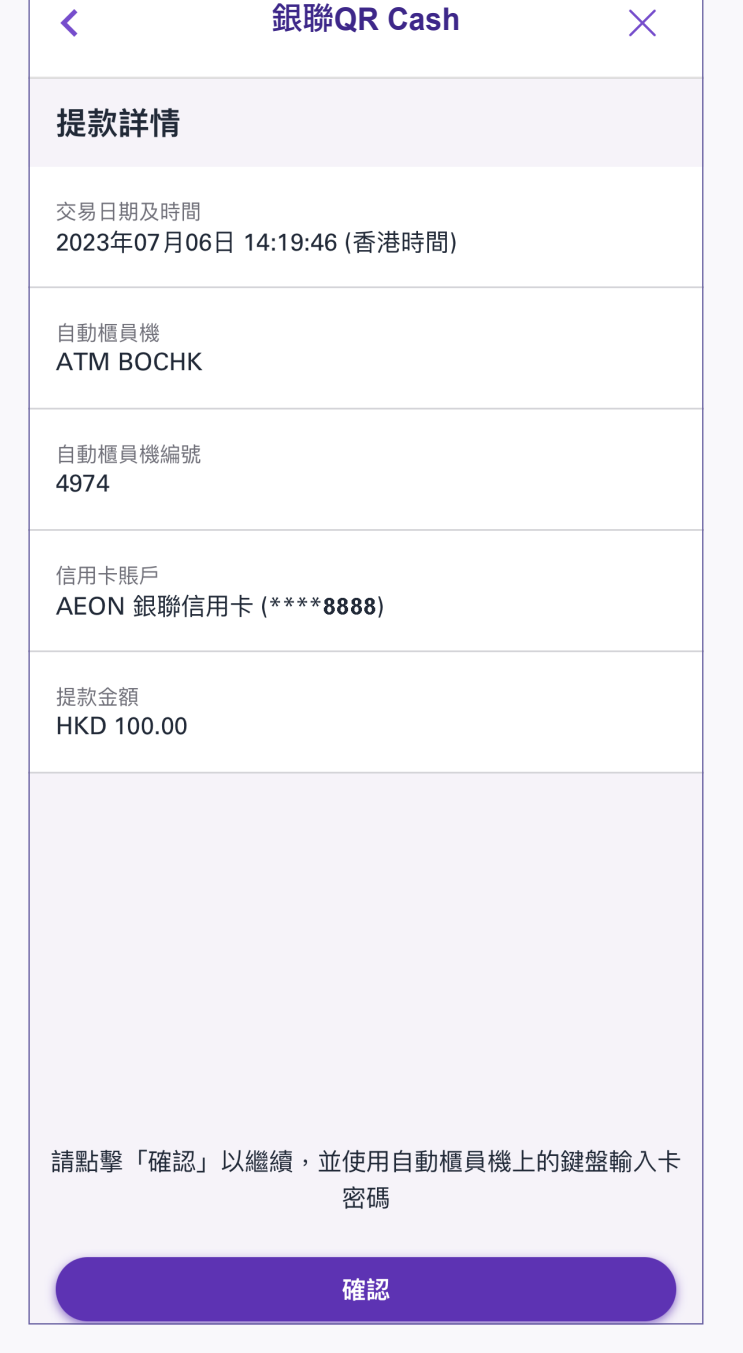

1. 登入後點選銀聯QR Cash

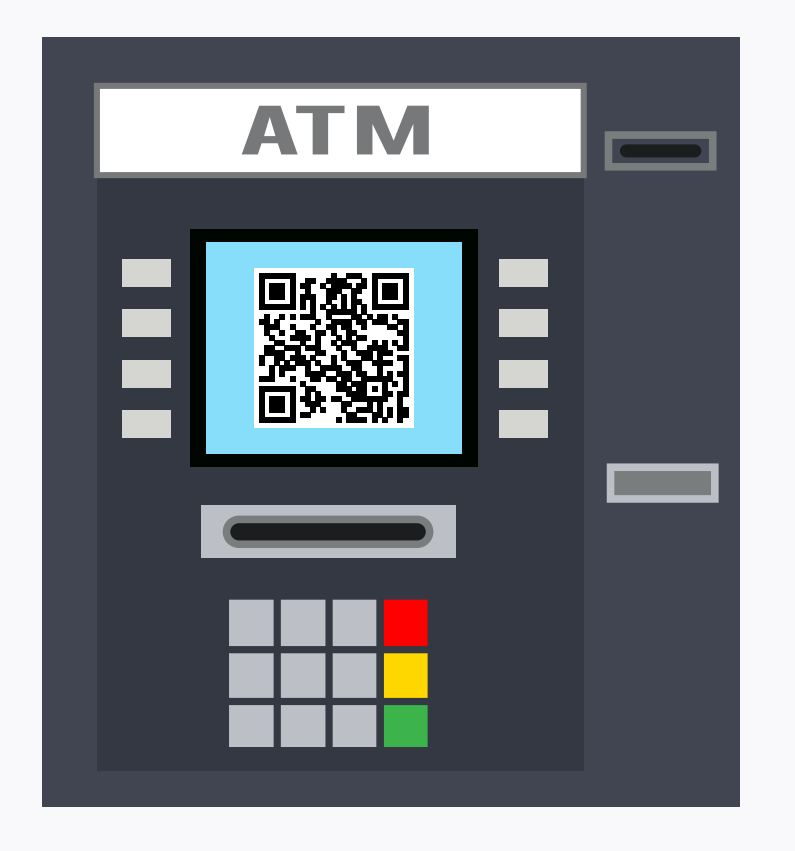

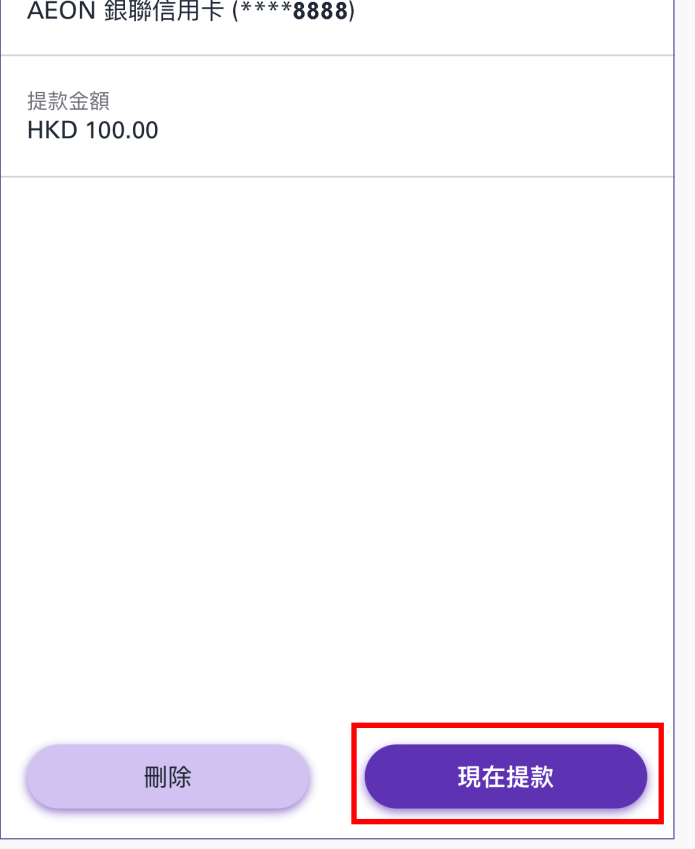

 $\times$ 

(編輯)

3. 於框架內掃描自動櫃員機上的二維碼以提取現金

4. 預覽並確認提款詳情,然後按「確認」

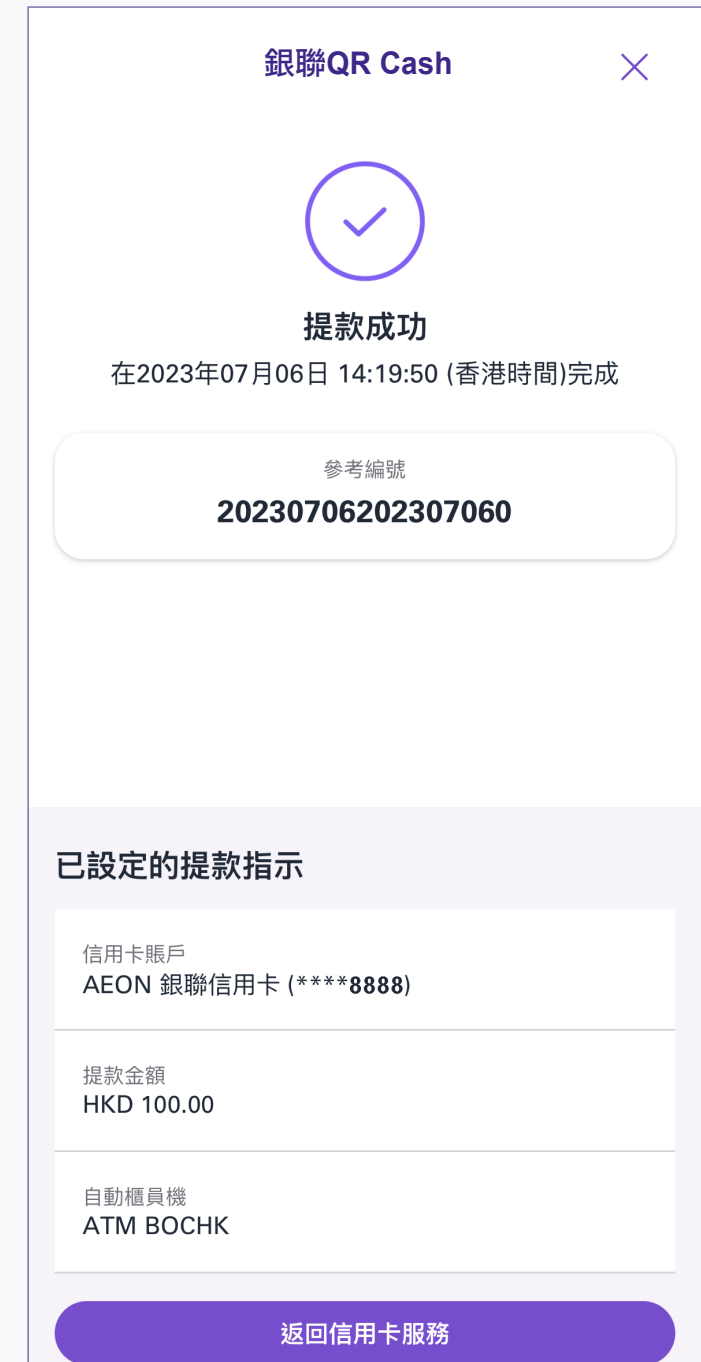

6. 提款成功後,信用卡卡號的 最後4位數字會顯示在交易完成頁面上

## **B.** 如果選擇「稍後提款」

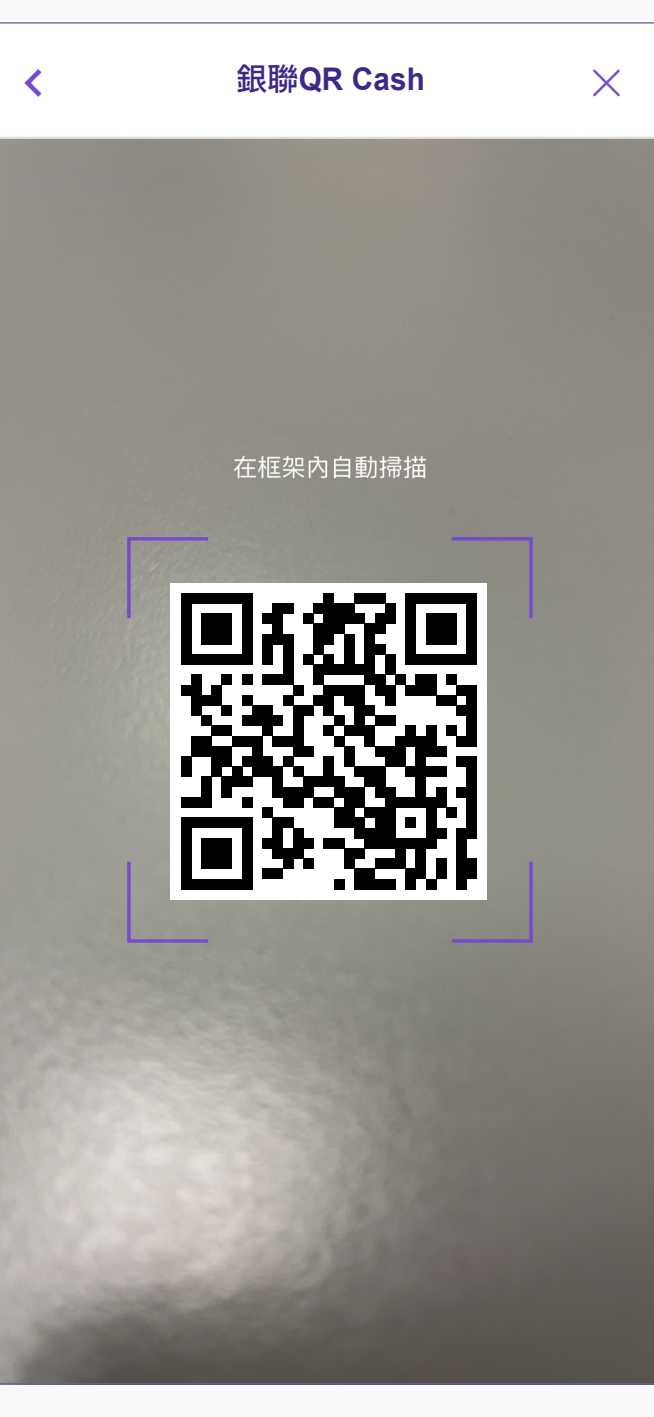

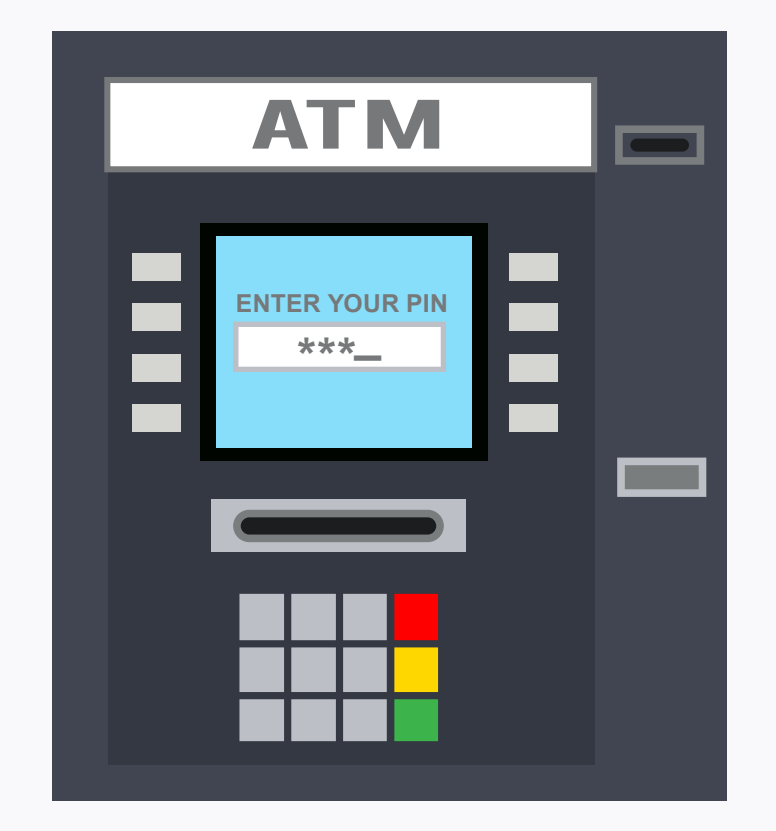